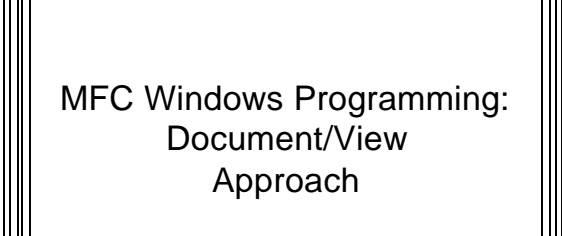

#### MFC Windows Programming: Document/View Approach

- App/Window approach creates application and window objects
- **Mirrors Win32 API program organization**
- $\bullet$  Main difference--MFC automates & masks details
- But data & rendering of data are intertwined
- **•** Frequently, data members exist in window class – Example in MSG1.CPP: Output string & position both defined in window-based class
	- Output string is data
	- Position is user defined

- **Conceptually data is different from** rendering of data
- $\bullet$  In an App/Window they are mixed together in same window class
- **•** Frequently need to have different views of same data
	- (e.g., displaying data in a window or on a printer)
- So it would be good to separate data and data presentation

#### Doc/View Achieves Separation

- l Encapsulates data in a *CDocument* class object
- **.** Encapsulates data display mechanism data in a *CView* class object
- **Classes derived from** *CDocument* – Should handle anything affecting an application's data
- l Classes derived from *CView* – Should handle display of data and user interactions with that display

## Other Classes still Needed

- **.** Still need to create **CFrameWnd** and *CWinApp* classes
- But their roles are reduced

# **Documents e** Document – Contain any forms of data associated with the application (pure data) – Not limited to text – Could be anything

• game data, graphical data, etc.

### Document Interfaces  $\| \|$  ||||| ||||| Views

- **e** Single Document interface (SDI) application
	- Program that deals with one document at a time
- All our programs to date have been **SDI** apps l **Multiple Document Interface** (**MDI**)

#### application

- Program organized to handle multiple documents simultaneously
- Multiple open documents can be of same or different types
- Example of an **MDI** application: Microsoft Word

- A rendering of a document; a physical representation of the data
- Provides mechanism for displaying data stored in a document
- Defines how data is to be displayed in a window
- Defines how the user can interact with it

# **Frame Window**

- Window in which a view of a document is displayed
- A document can have multiple views associated with it
- different ways of looking at the same data
- But a view has only one document associated with it

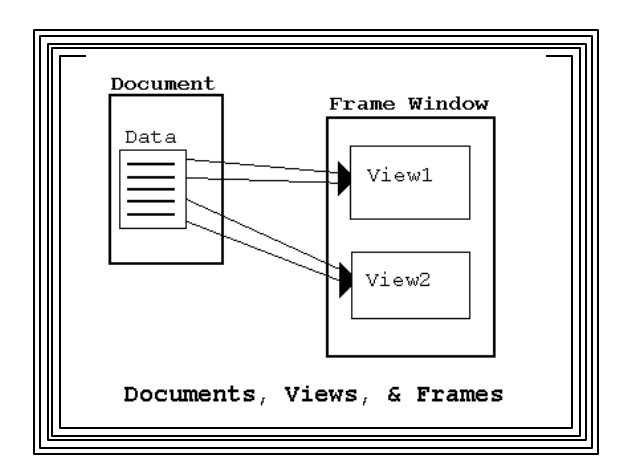

## **MFC Template** Class Object

- $\bullet$  Handles coordination between documents, views, and frame windows
- ln general:
	- Application object creates a template...
	- which coordinates display of document's data…
	- in a view…
	- inside a frame window

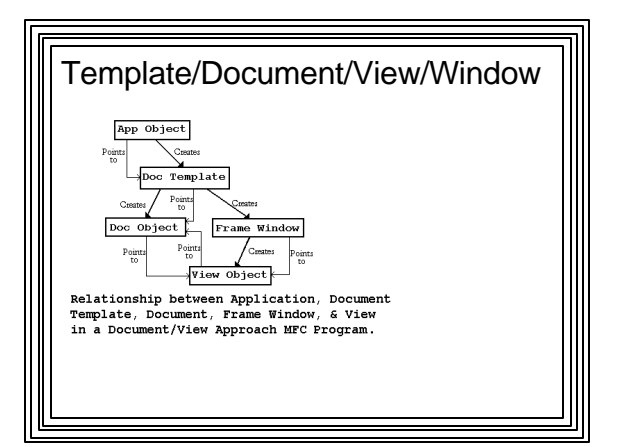

### **Serialization**

- Provides for storage/retrieval of document data
- Usually to/from a disk file
- **CDocument** class has serialization built into it
	- So in DOCUMENT/VIEW apps, saving/storing data is straightforward

### **Dynamic Creation**

- **In Doc/View approach, objects are dynamic**
- **•** Doc/View program is run
	- Its frame window, document, and view are created dynamically
- Doc/View objects synthesized from file data
- Need to be created at load time
- To allow for dynamic creation, use dynamic creation macros
- in classes derived from *CFrameWnd, CDocument*, and *CView*)

## Dynamic Creation Macros

- l *DECLARE\_DYNCREATE(class\_name)* – in declaration (.h file)
- l *IMPLEMENT\_DYNCREATE(class\_name, parent\_class\_name)*
	- (in .cpp file)
- After **IMPLEMENT\_DYNCREATE()** macro is invoked:
	- Class is enabled for dynamic creation
	- Now a template can be created

#### **Document/View Programs** l Almost always have at least four classes derived from: – *CFrameWnd* – *Cdocument* – *Cview* – *CWinApp* l Usually put into separate declaration (.h) and implementation (.cpp) files **• Because of template and dynamic creation,** there's lots of initialization Could be done by hand, but nobody does it that way

Microsoft Developer Studio AppWizard and ClassWizard Tools

#### **AppWizard**

- Tool that generates a Doc/View MFC program framework automatically
- Can be built on and customized by programmer
- Fast, efficient way of producing Windows Apps
- **Performs required initialization automatically**
- l Creates functional *CFrameWnd, CView, CDocument, CWinApp* classes
- After AppWizard does it's thing:
	- Application can be built and run
	- Full-fledged window with all common menu items, tools, etc.

#### ClassWizard

- Message handling in a framework-based MFC application facilitated by using ClassWizard
- A tool that connects resources & user-generated events to program response code
- Writes C++ skeleton routines to handle messages
- **.** Inserts code into appropriate places in program
- Code then can then be customized by hand
- Can be used to create new classes or derive classes from MFC base classes
- Add new member variables/functions to classes

#### **SKETCH Application**

- Example of Using AppWizard and ClassWizard
- **User can use mouse as a drawing pencil** Left mouse button down:
- lines in window follow mouse motion
- Left mouse button up:
	- sketching stops
- **.** User clicks "Clear" menu item – window client area is erased
	-

- Sketch data (points) won't be saved
- So leave document (*CSketchDoc)* class created by AppWizard alone
- **Base functionality of application (CSketchApp)** and frame window (*CMainFrame)* classes are adequate
	- Leave them alone
- l Use ClassWizard to add sketching to *CView* class

### Sketching Requirements **.** If left mouse button is down: – Each time mouse moves: • Get a DC • Create a pen of drawing color • Select pen into DC • Move to old point • Draw a line to the new point • Make current point the old point • Select pen out of DC

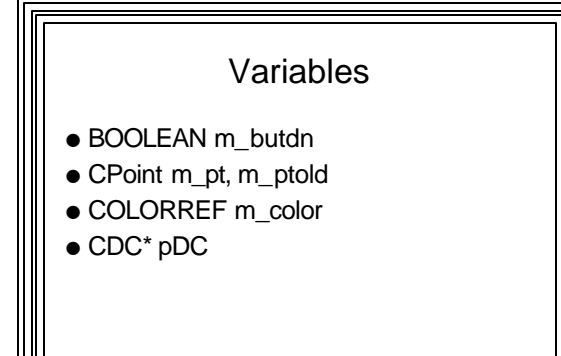

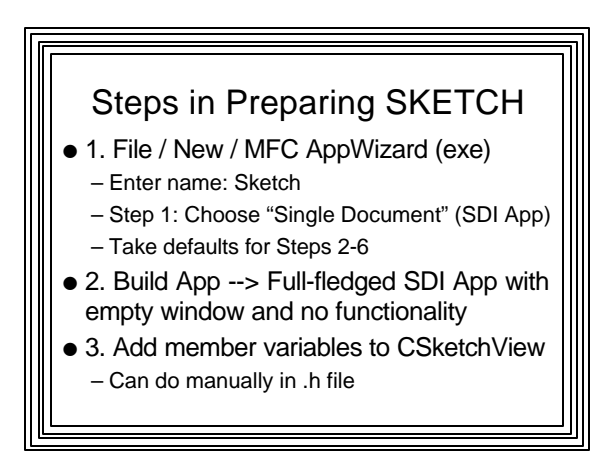

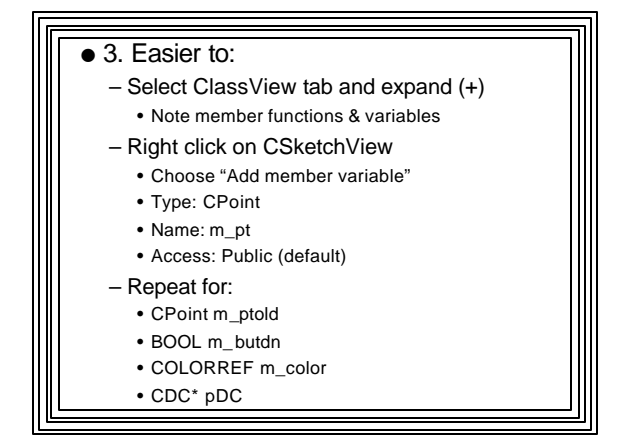

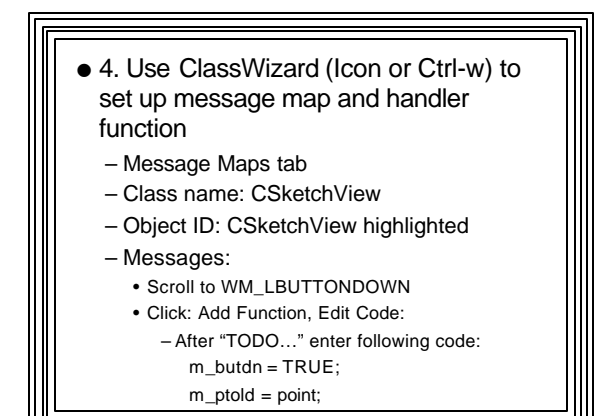

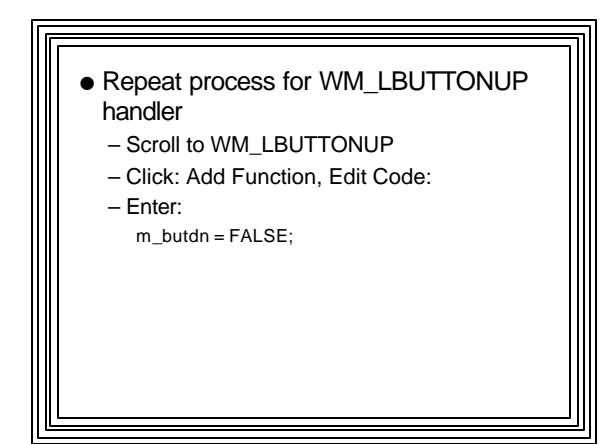

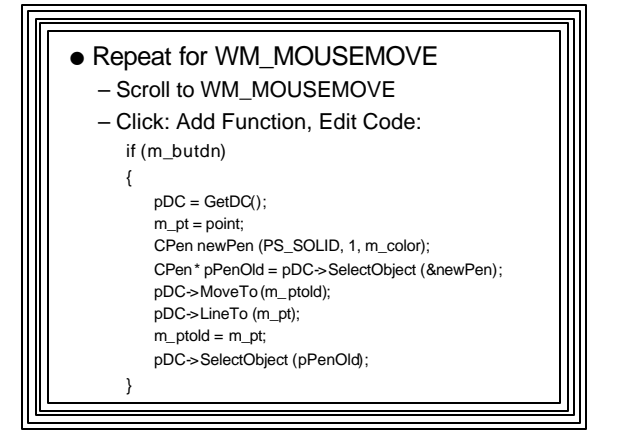

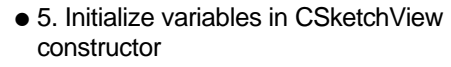

- Double click on CSketchView constructor (Classview)
- After "TODO…", Add code: m\_butdn = FALSE;  $m_p t = m_p t = C$ Point $(0,0)$ ;  $m_{\text{_}}color = RGB(0,0,0);$
- 6. Build Project and Run

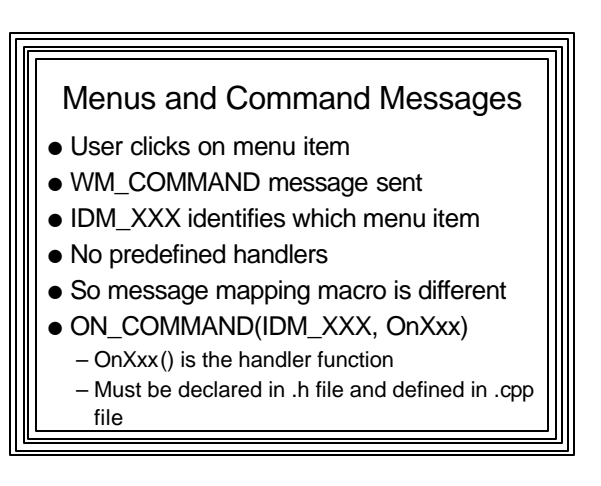

# Adding Color and Clear Menu Items to SKETCH App

- $\bullet$  1. Resource View (Sketch resources)
	- Double click menu
	- Double click IDR\_MAINFRAME menu
	- Add: "Drawing Color" popup menu item with items:
		- IDM\_RED: "Red"
		- IDM\_BLUE: "Blue"
		- IDM\_GREEN: "Green"
		- IDM\_BLACK: "Black"
		- IDM\_CLEAR: "Clear Screen"

#### • 2. Add menu item command handler functions (message map)

- ClassWizard (Ctrl-w or icon)
- Class name: CSketchView
- ObjectID: Select IDM\_BLACK
- Messages: Select COMMAND
- AddFunction / OK / Edit Code
- After "TODO…" enter ff. Code:  $m_{\text{color}} = \text{RGB}(0,0,0);$
- Repeat for IDM\_BLUE, Code: m\_color = RGB(0,0,255);

Repeat for IDM\_GREEN, Code: m\_color = RGB(0,255,0); Repeat for IDM\_RED, Code: m\_color = RGB(255,0,0); Repeat for IDM\_CLEAR, Code: Invalidate();